## MANUAL DE CONFIGURAÇÃO INICIAL DO NOTEBOOK BÁSICO EDUCACIONAL – MODELO MULTILASER ULTRA LIMITLESS UL150

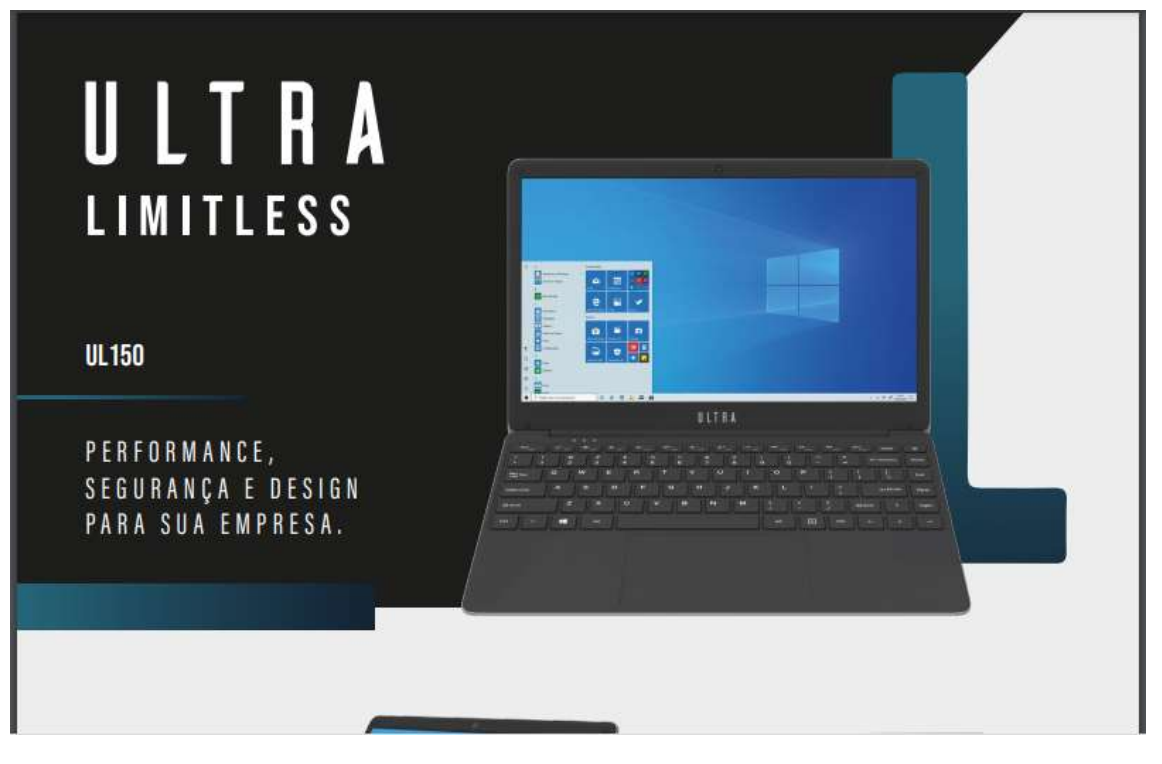

Importante! Essa configuração precisa ser feita com notebook conectado à internet e pode ser realizada, tanto com uma conexão sem fio WI-FI, quanto com conexão tradicional por cabo de rede (cabo azul) tradicional.

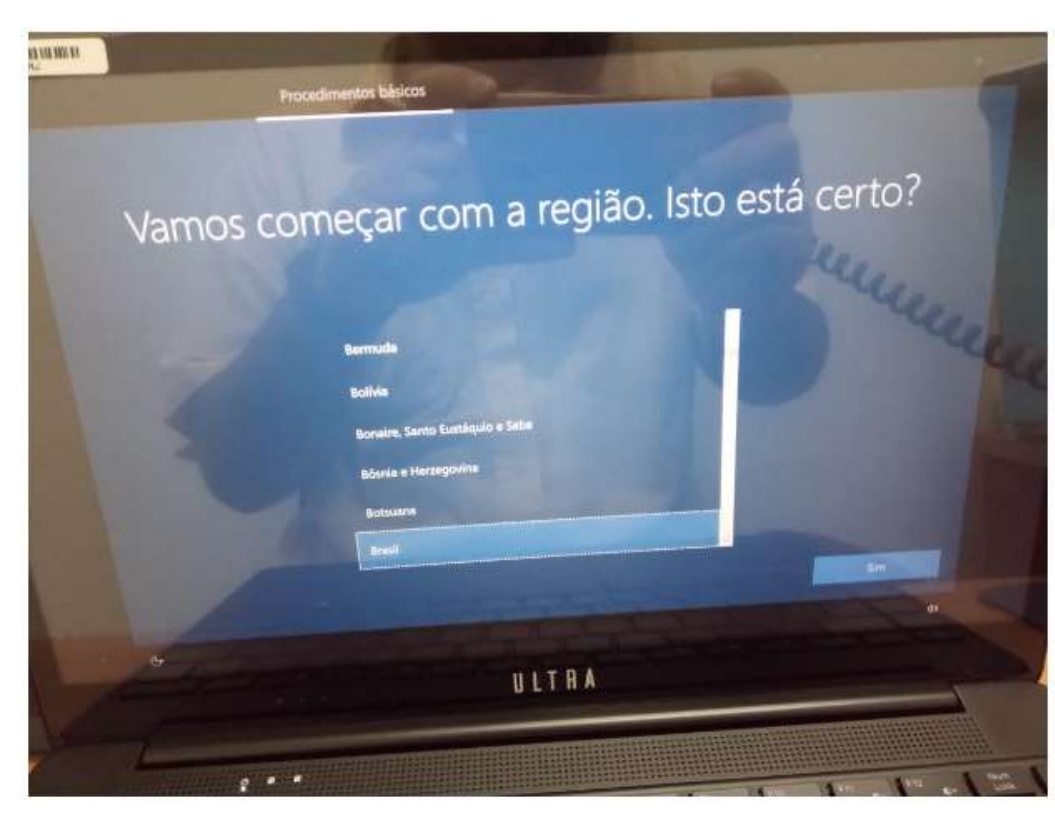

## Passo 01 – Nessa tela escolha "Brasil" e clique em Sim

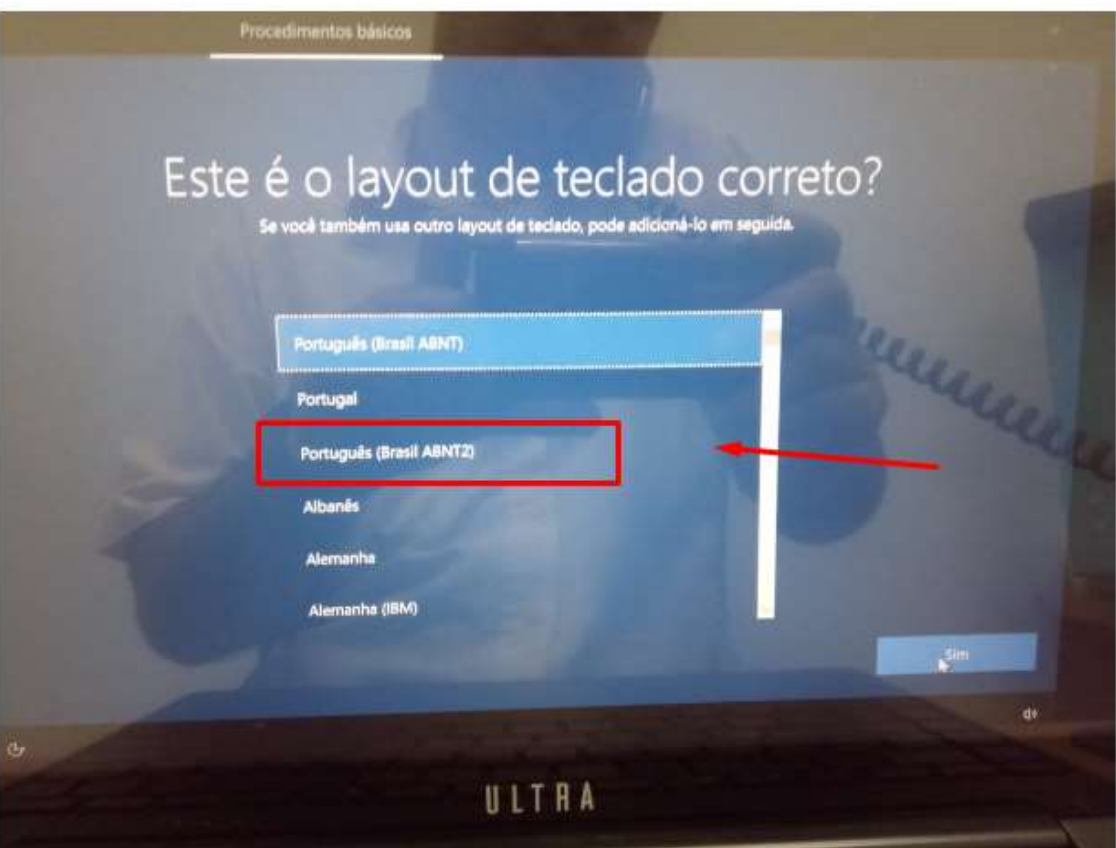

Passo 02 – Escolha Português (Brasil ABNT 2) e clique em Sim:

Passo 03 – Nessa tela, que pede para adicionar um segundo teclado, escolha Pular:

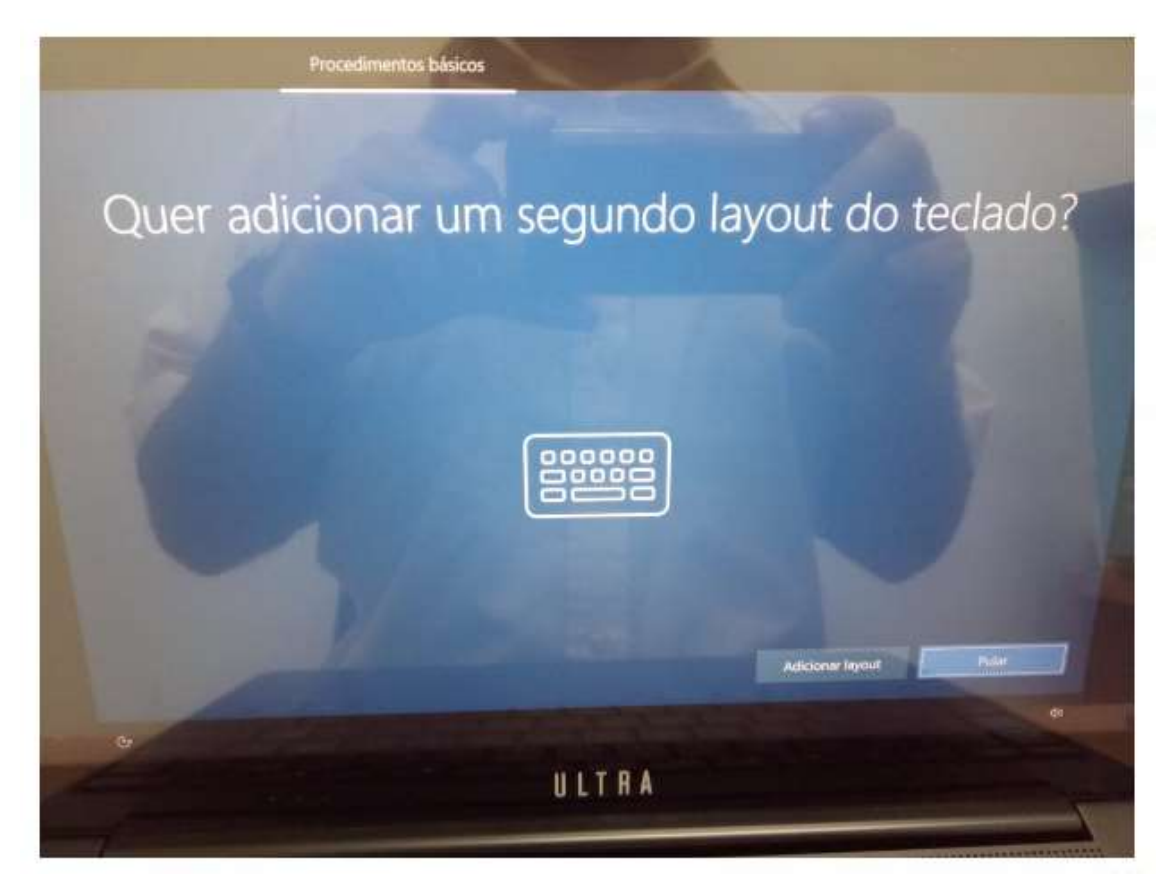

Passo 04 – Nessa tela, escolha a conexão sem fio (WI-FI) ou com fio (Ethernet) se estiver já com o cabo conectado não ira aparece essa tela:

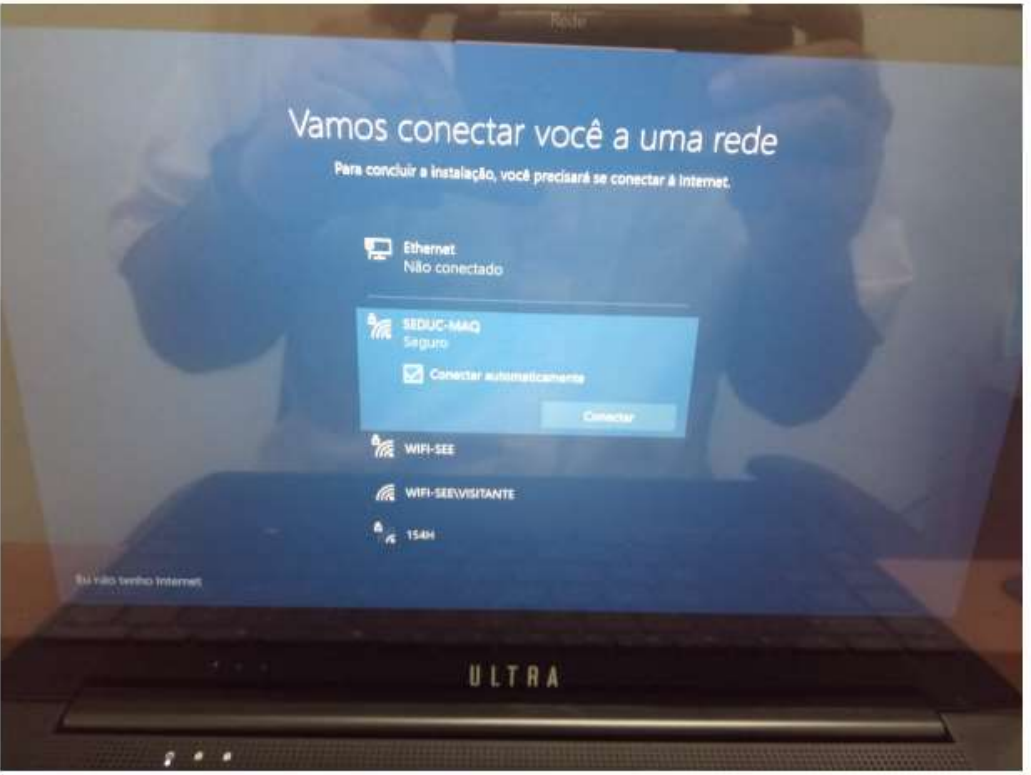

Passo 05 – Nessa tela, do Contrato de Licença, clique em Aceitar:

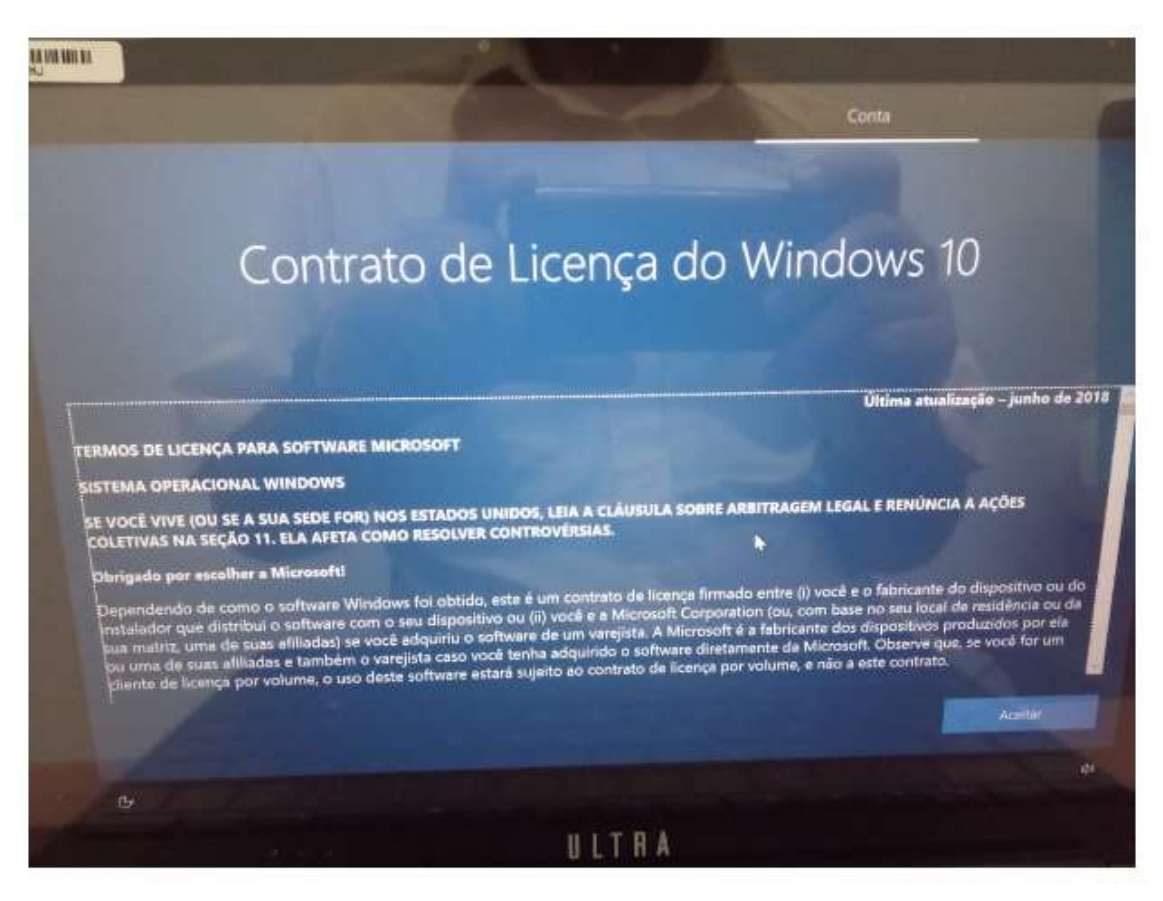

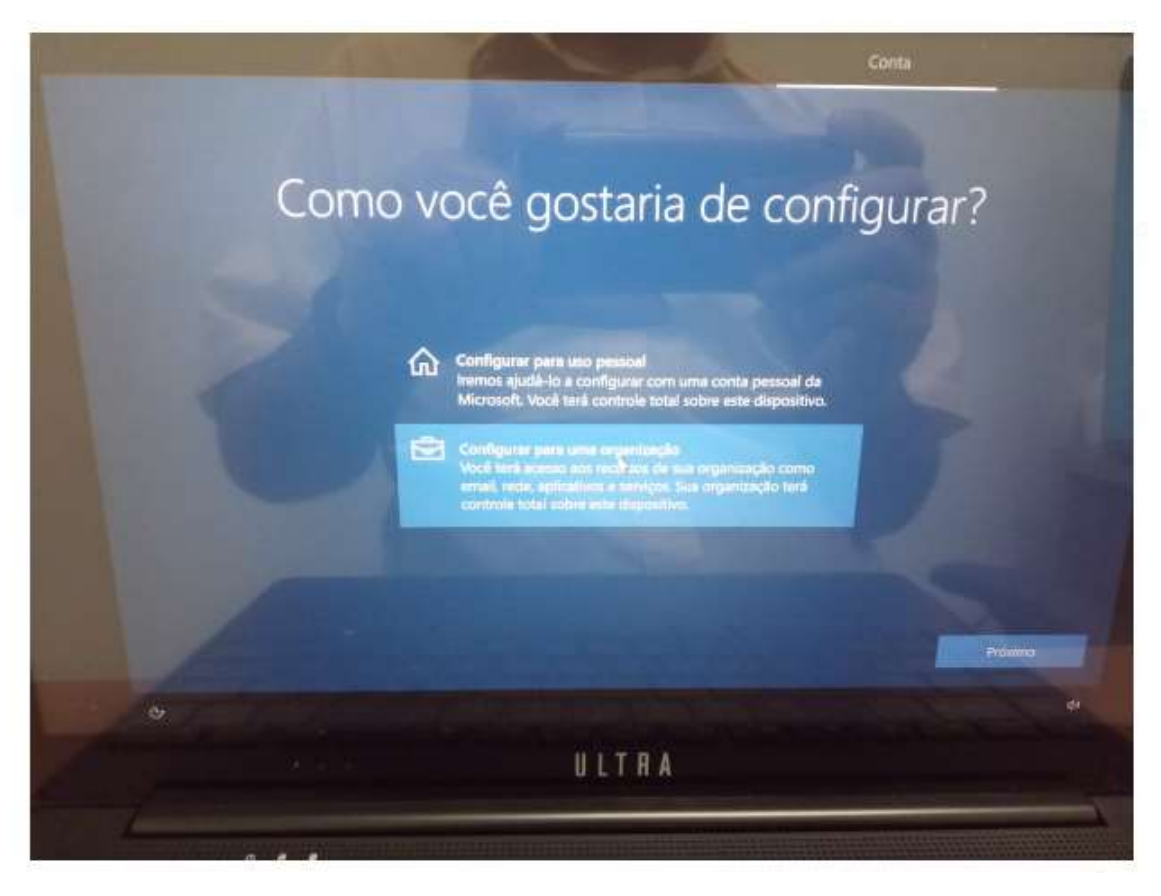

Passo 07 – Nessa próxima tela, você precisa colocar o e-mail de ingresso pedagógico da sua unidade, como nesse exemplo: exxxxxxw10@professor.educacao.sp.gov.br (no lugar da letra "x", apenas substitua pelo código CIE da sua unidade). E entrar em contato com o NIT para passar a senha.

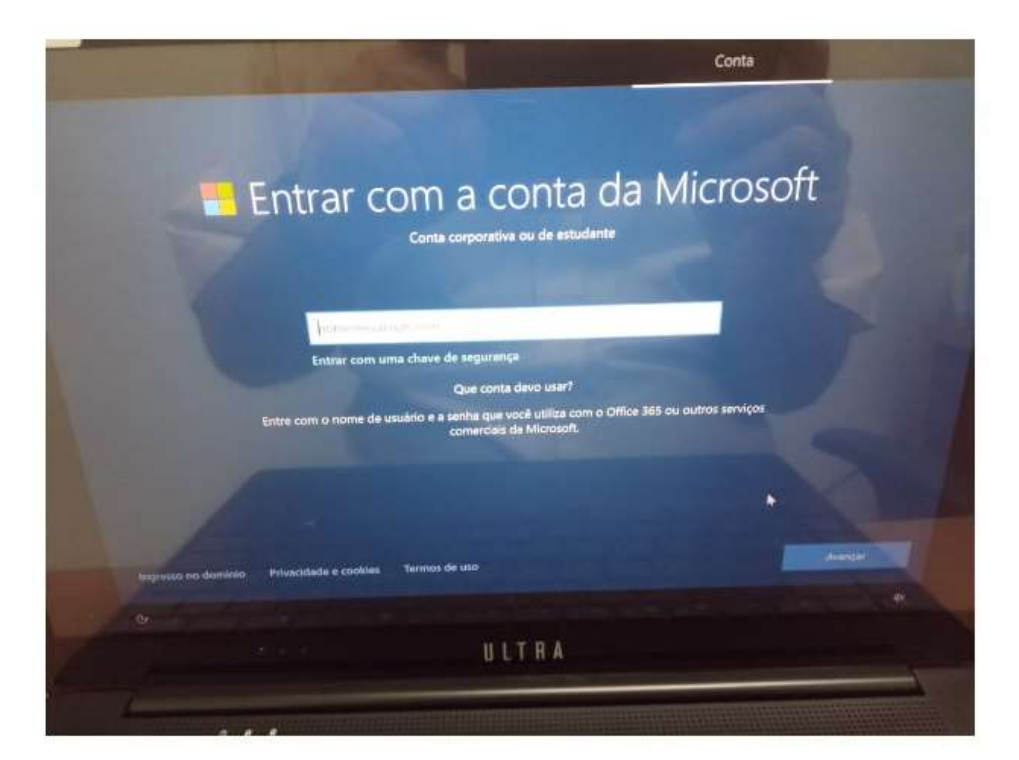

Passo 06 – Nessa tela, escolha Configurar para uma organização e clique em Próximo:

Passo 08 – Nessa próxima tela, você vai inserir a senha desse e-mail de ingresso. A senha de cada unidade é exclusiva e será repassada pelo NIT.

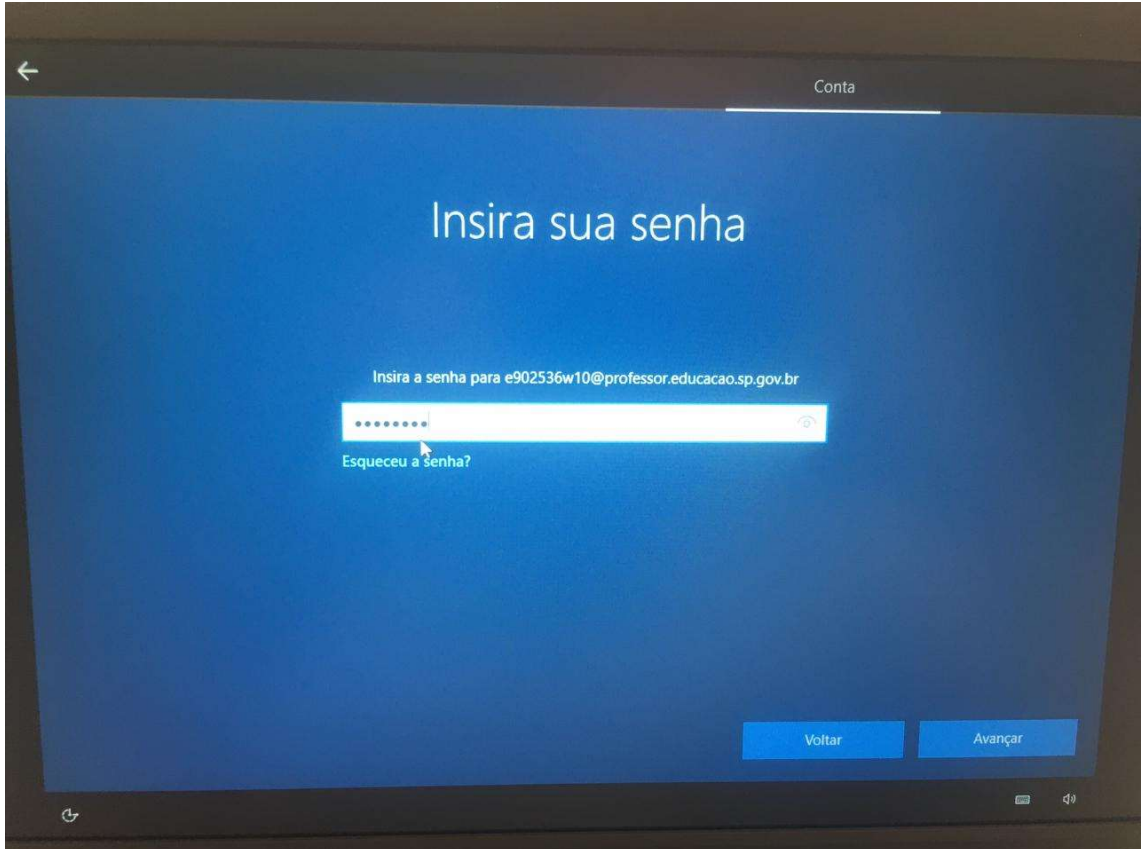

Passo 09 – Nessa próxima tela, escolha a opção não e depois clique em Aceitar:

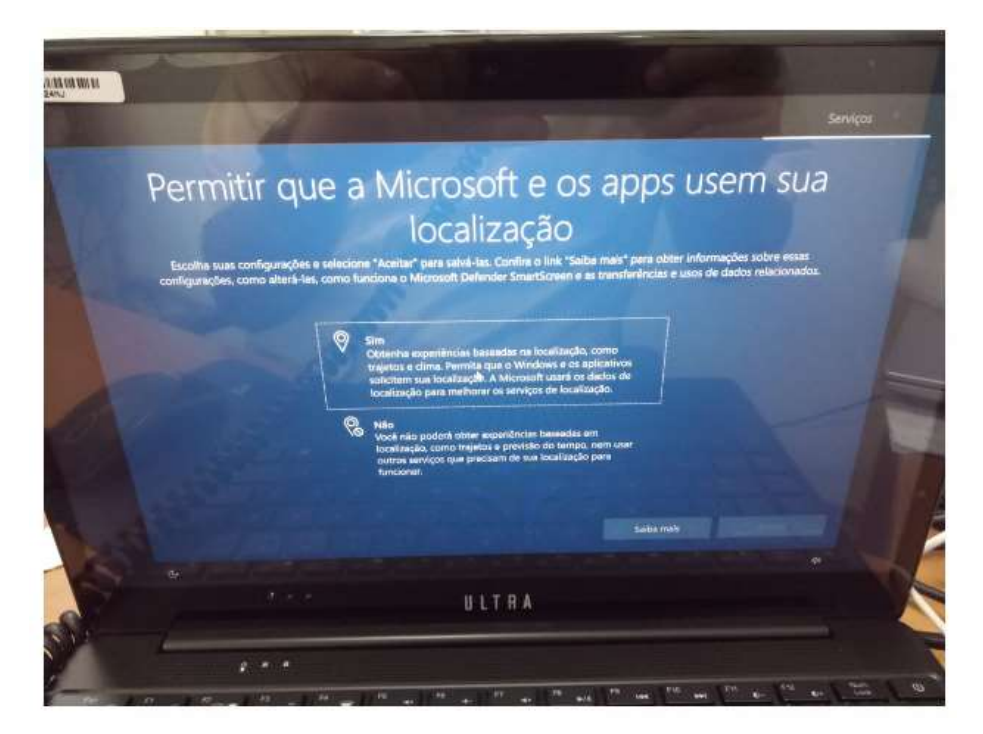

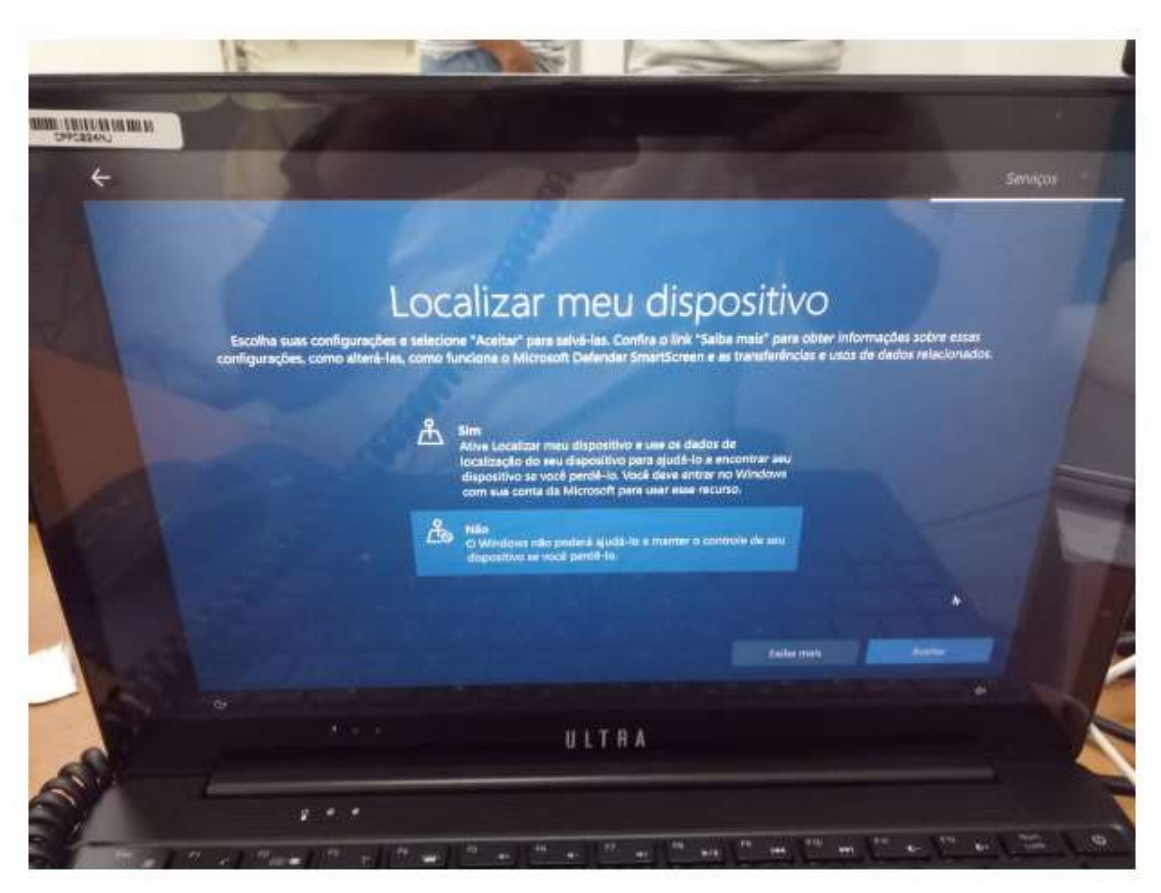

Passo 10 – Nessa próxima tela, escolha a opção não e clique em Aceitar:

Passo 11 – Nessa tela, escolha Enviar dados de dispositivos necessários e clique em Aceitar:

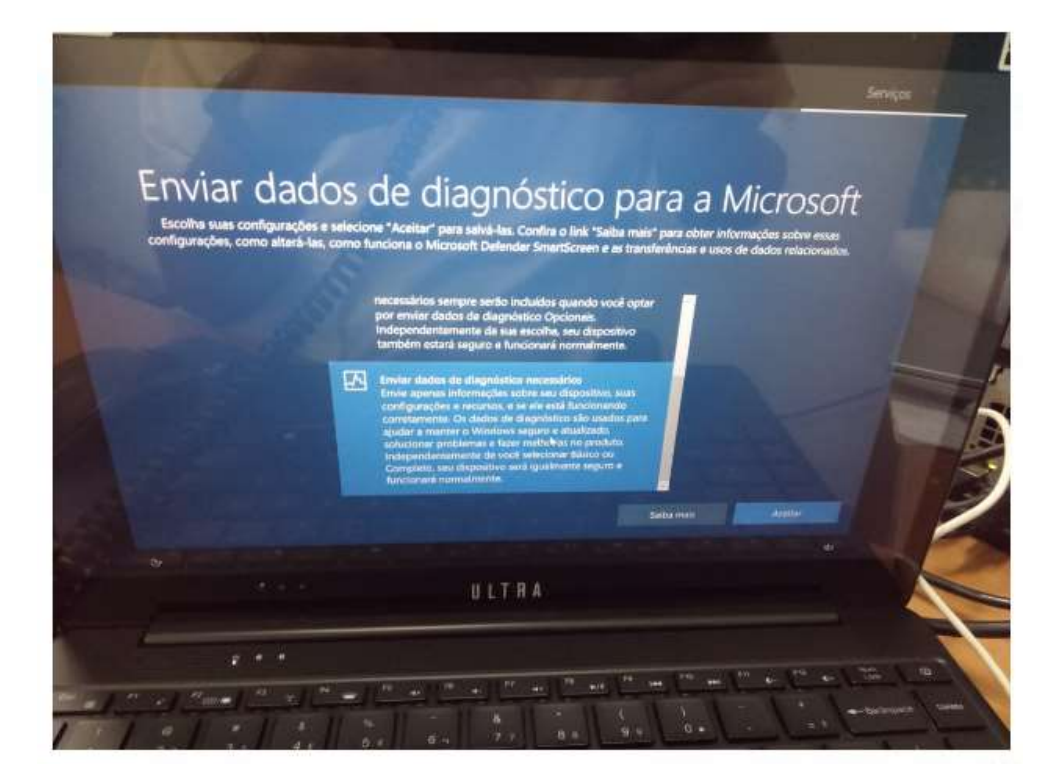

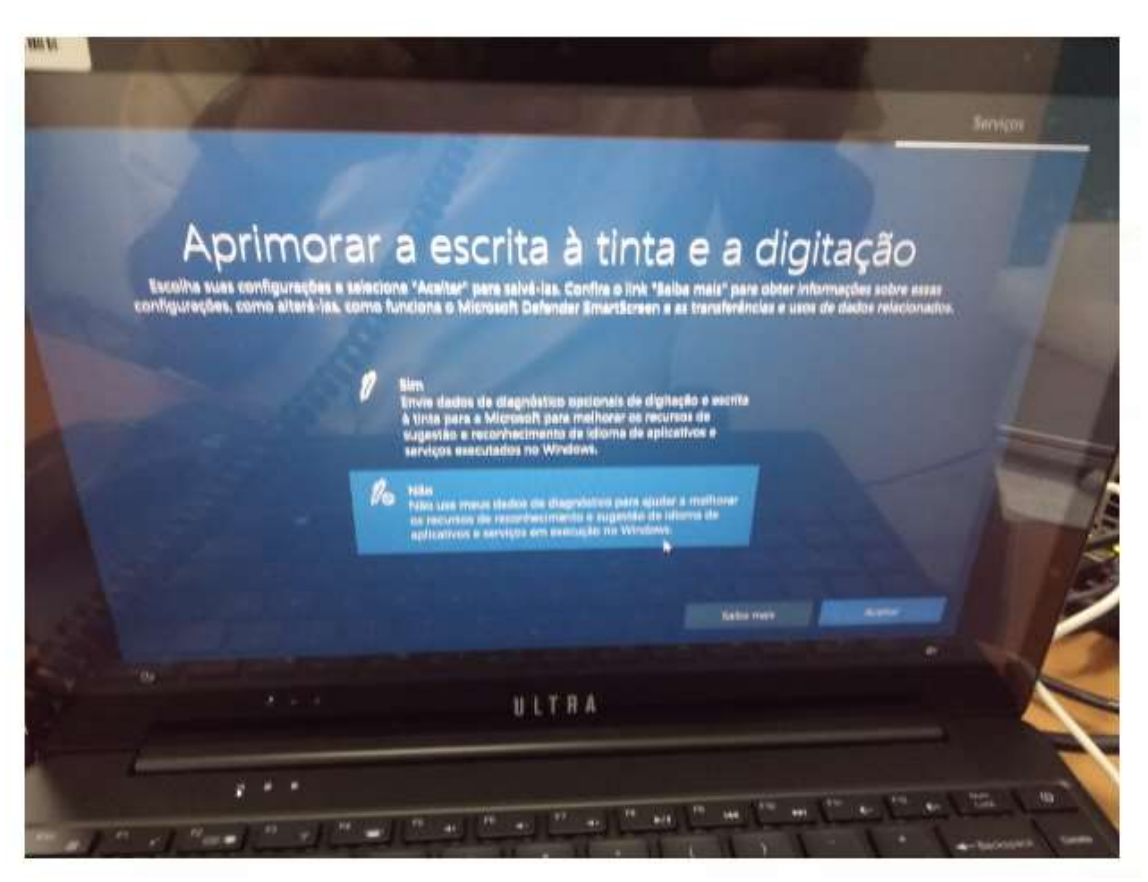

Passo 12 – Nessa tela, escolha a opção Não e clique em Aceitar:

Passo 13 – Nessa próxima tela, escolha a opção Não e clique em Aceitar

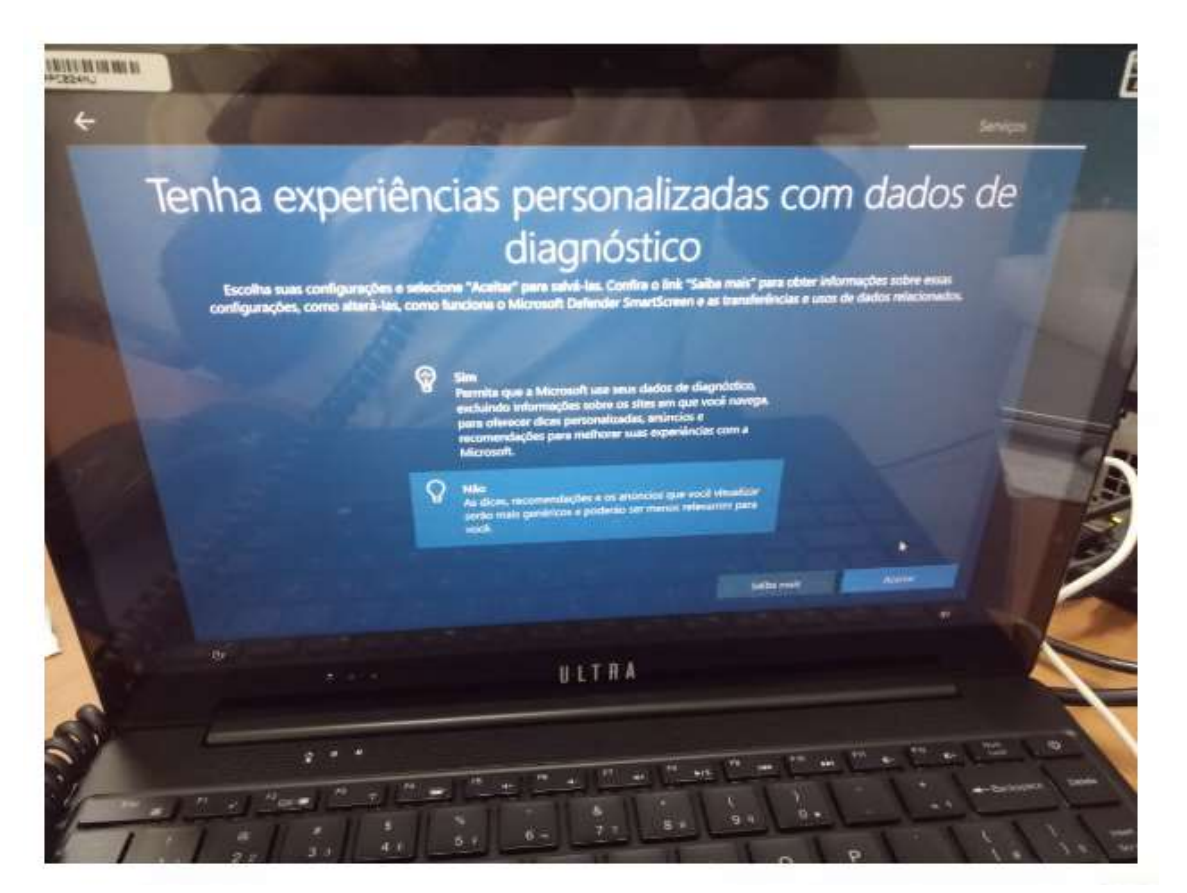

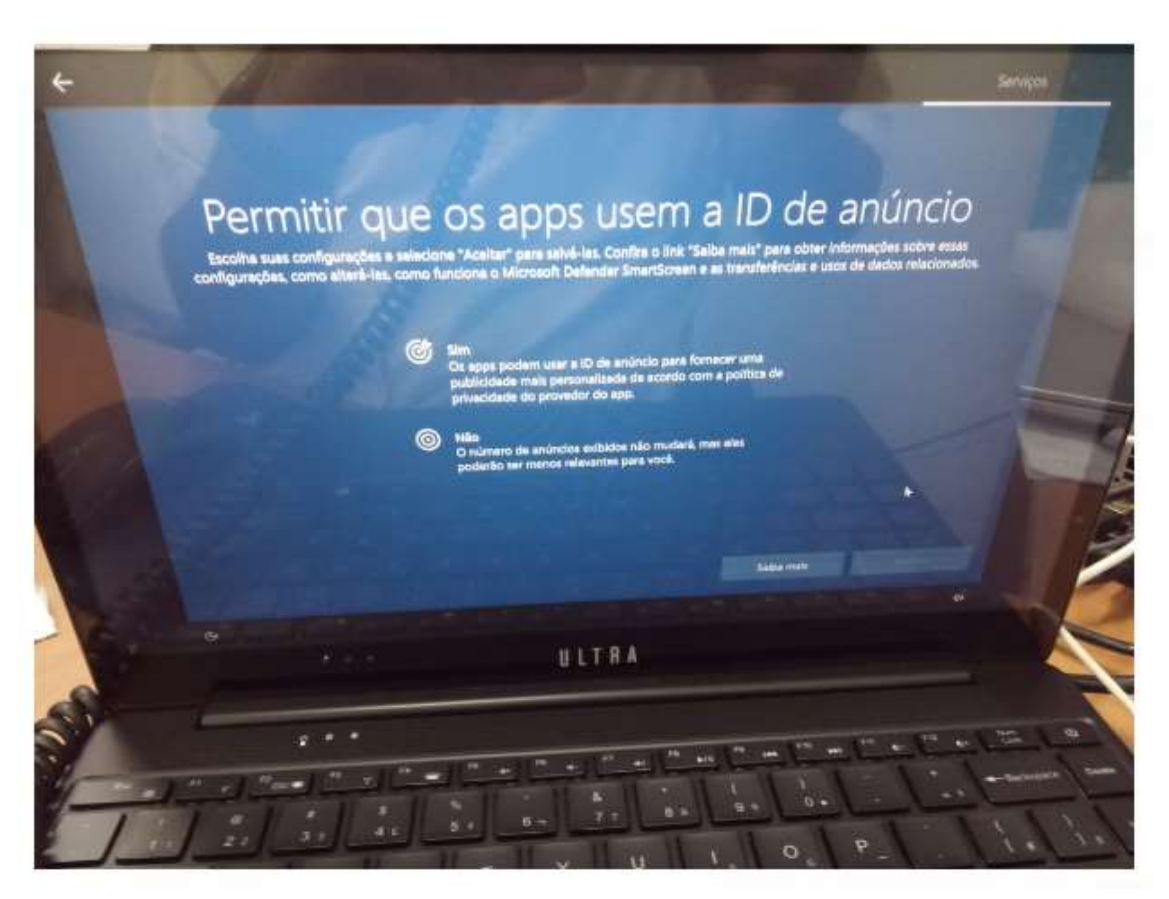

Passo 14 – Nessa tela, escolha a opção Não e clique em Aceitar:

Passo 15 – Nessa próxima tela, escolha a opção Ignorar por enquanto:

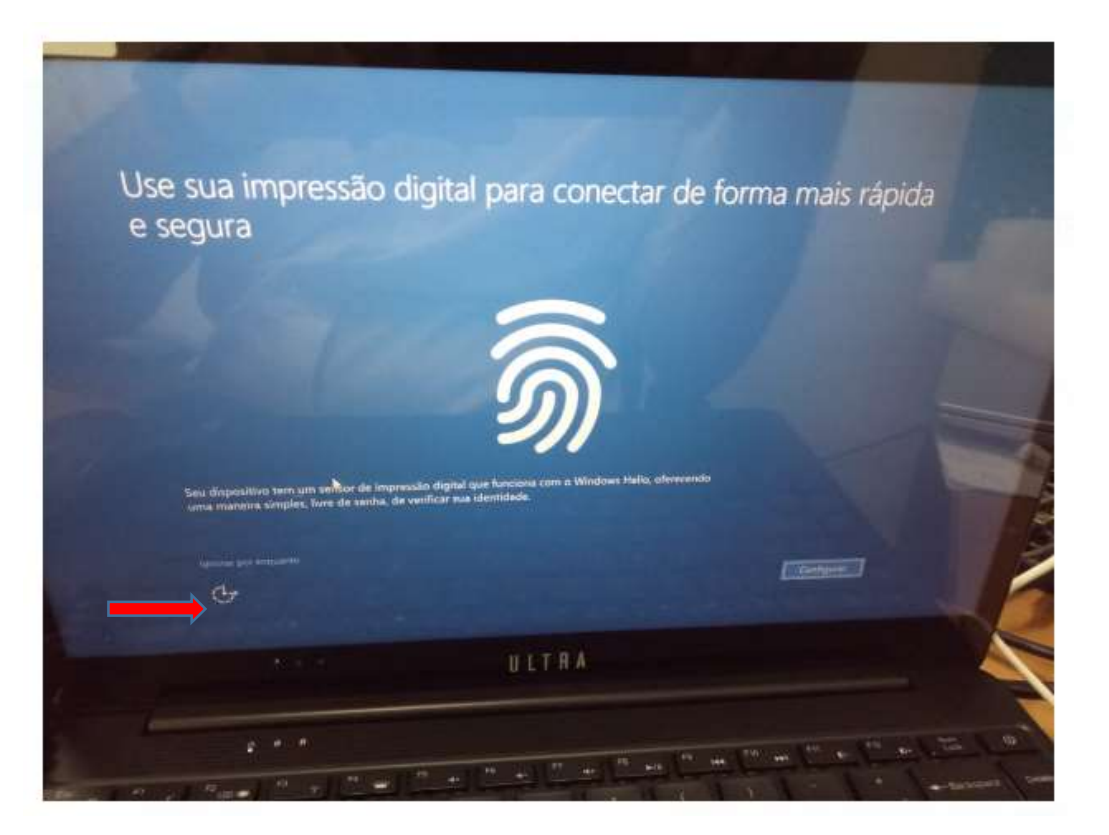

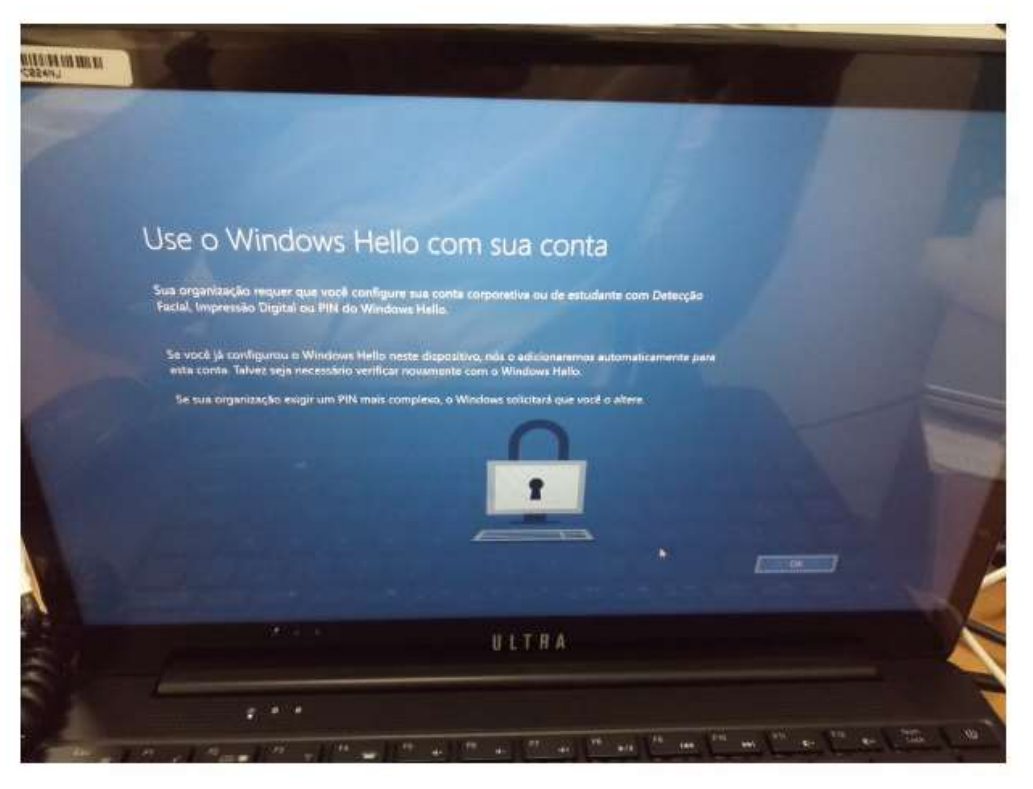

Passo 16: Caso surja essa tela do Windows Hello abaixo, clique em OK:

Passo 17: Depois feche essa tela:

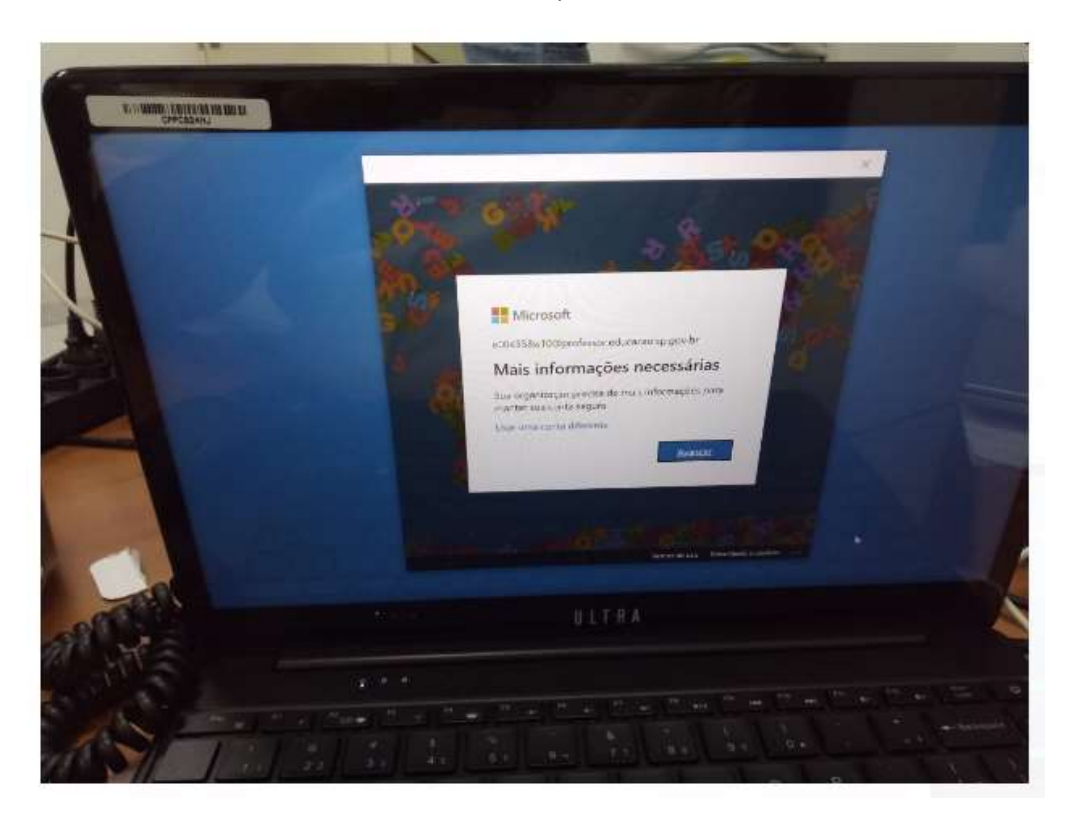

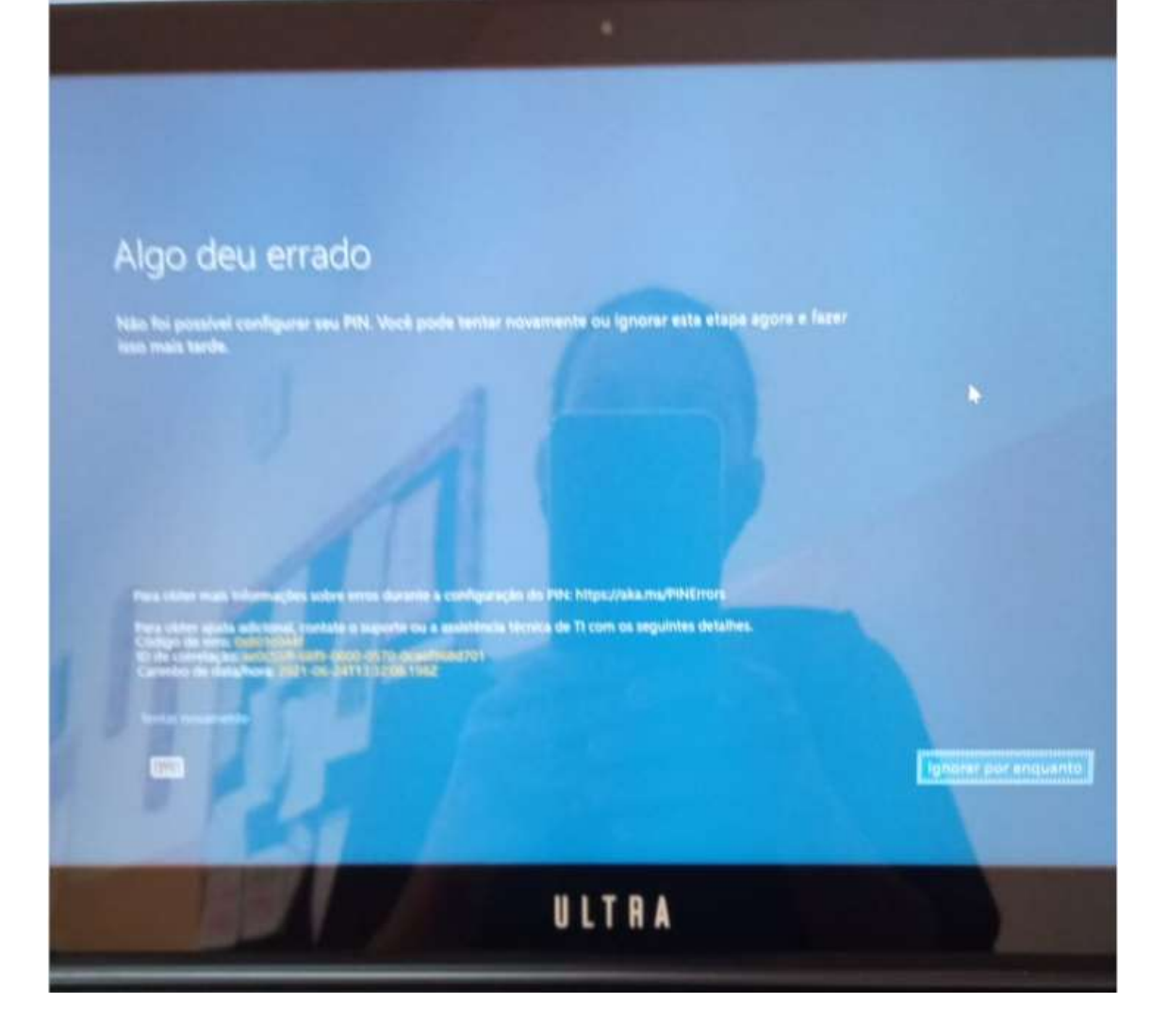

Depois ignore por enquanto, após finalizar a configuração e entrar no Windows iremos rodar o programa para desativar essa opção do Windows Hello.

Passo 18 – Para finalizar a configuração inicial, clique nesse link,

https://drive.google.com/file/d/1lk7G\_RsTigvYUyHwc241G42GDLhMqdN/view?usp=sharing

Baixe e execute esse arquivo ".reg", que ele desabilitará a configuração do Windows Hello, conforme Passo 16:

Passo 19: Após a finalização das configurações iniciais entre em contato com o NIT para fazer a instalação dos aplicativos necessários.

## DICAS IMPORTANTES SOBRE O EQUIPAMENTO

- Tem que ter conexão de internet ativa para fazer logon com contas institucionais no equipamento;

- Após a configuração inicial, seguindo esse tutorial, só farão login nos notebooks Multilaser, as contas pedagógicas nesse formato: @professor.educacao.sp.gov.br escolha a opção outro usuário, disponível no canto inferior esquerdo da tela, e ingresse com a sua conta institucional.

- Os notebooks básicos educacionais devem ser utilizados, principalmente por docentes e em casos específicos, por alunos, em atividades pedagógicas que demandam maior uso de recursos de hardware e software.